## Trihedral VTSCADA setup with DL4500-EDH+ using Allen Bradley DF1 Driver (Tunnelled under Ethernet TCP/IP).

1<sup>st</sup> make sure you have set up the DL4500 IP address and telnet settings using Lantronix Device Installer If you have a multi master it should look like similar to those seen below, please make sure the DF1 setting highlighted be exactly same.

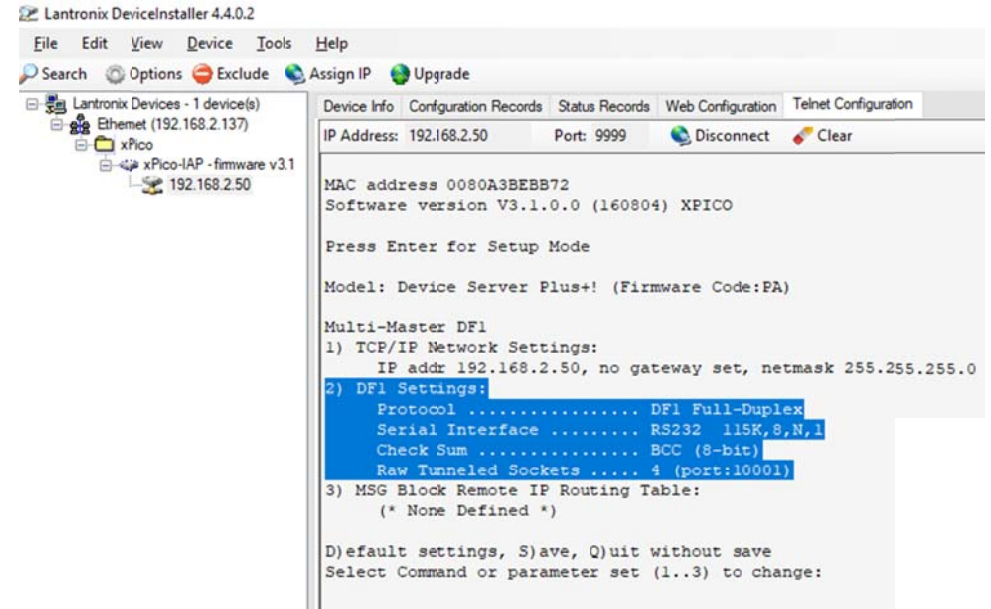

If you have a Standard Tunnel, it should look like similar to those seen below, again please make sure the DF1 setting highlighted be exactly same.

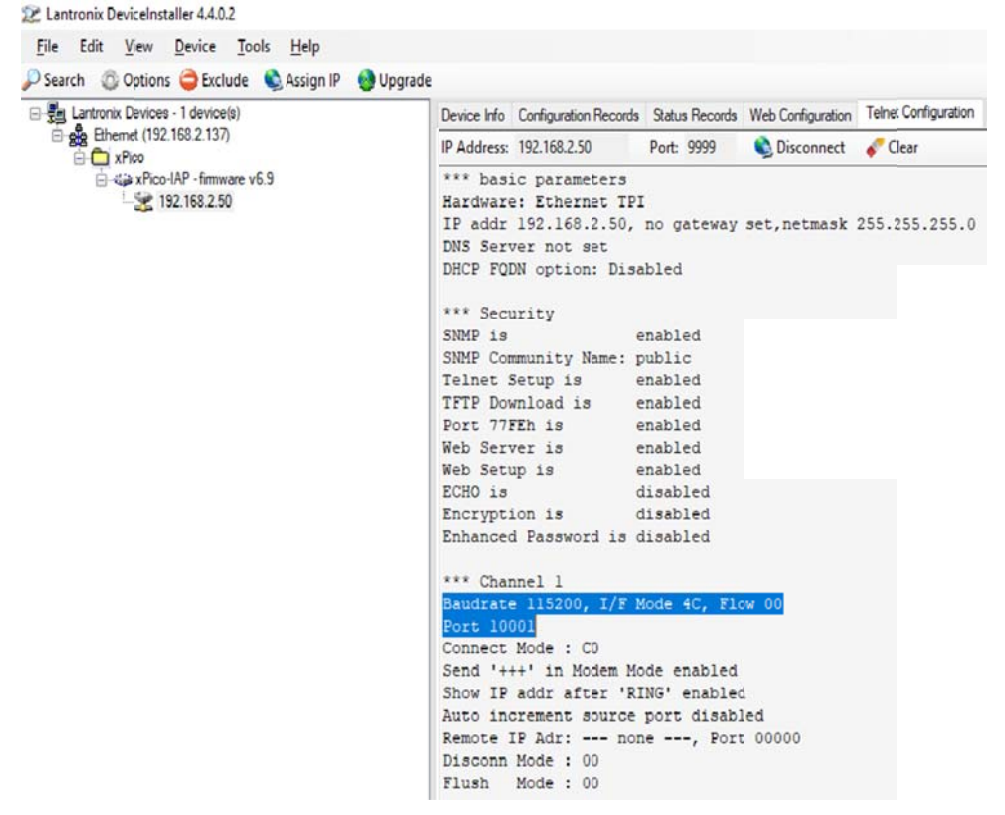

Also make sure that you have added and setup the Comport redirector port similar to that shown below, in our example we have set COM28, it can be any port available in the PC.

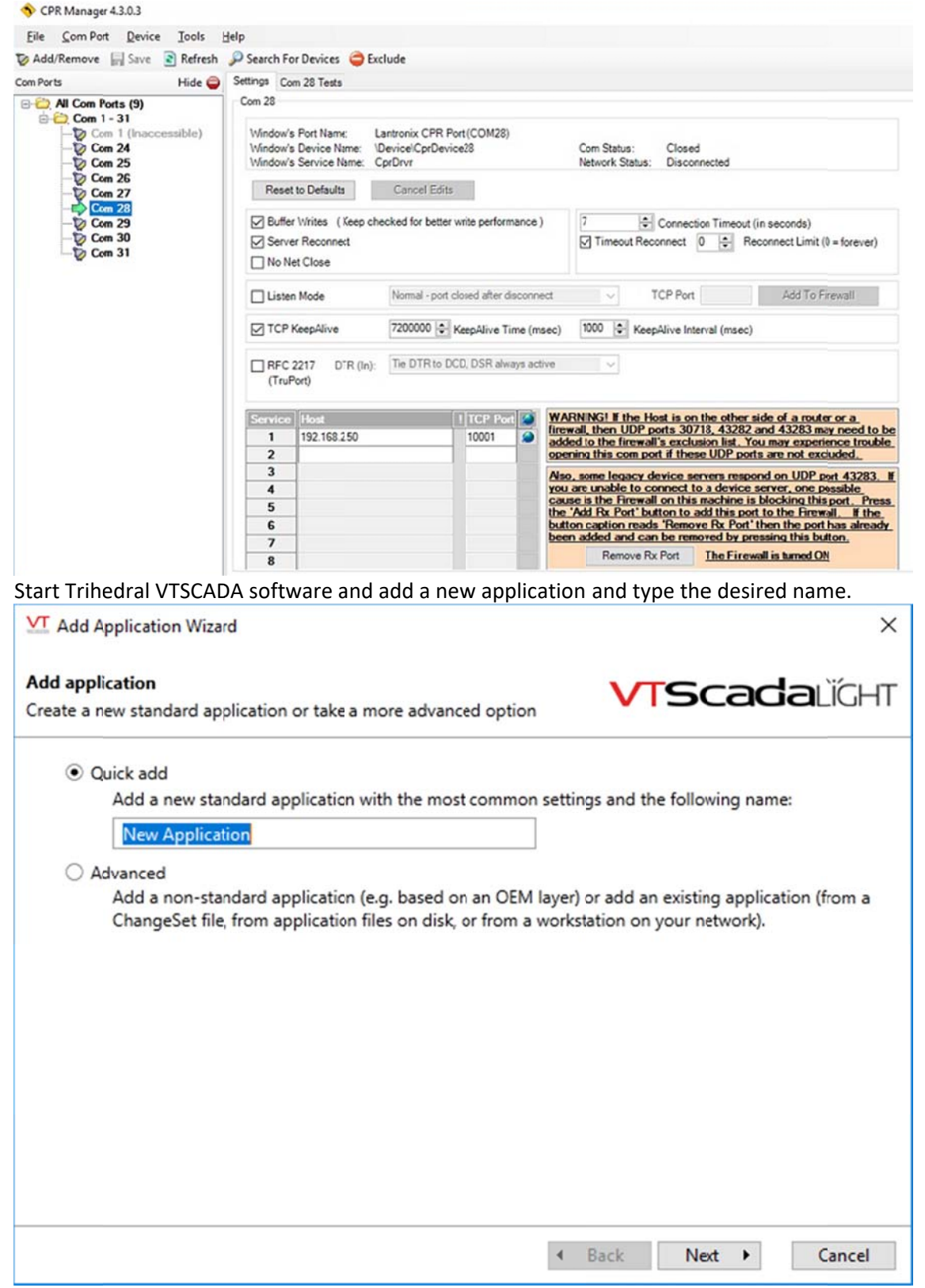

![](_page_2_Picture_0.jpeg)

## Click on N New

![](_page_3_Picture_20.jpeg)

Click on P orts

![](_page_3_Picture_21.jpeg)

Type in th e ID Name and the Description then click on OK

![](_page_3_Picture_22.jpeg)

Enter the port number in this example here it is 28, then enter the port settings as shown and click OK.

![](_page_4_Picture_118.jpeg)

Right click on the created port and click on New Child a shown below.

![](_page_4_Picture_3.jpeg)

![](_page_4_Figure_4.jpeg)

![](_page_4_Picture_119.jpeg)

## Click on Allen Bradley DF1 Compatible PLC/RTU

![](_page_5_Picture_1.jpeg)

## Type in the ID and the Description and click on OK

VT New Allen Eradley DF1 Compatible PLC/RTU Properties  $\times$ 

![](_page_5_Picture_40.jpeg)

Under Type tab, select the DH+ Device, for SLC5/04 selected SLC-500, & it's node address 23 in Octal

![](_page_5_Picture_41.jpeg)

Here select the port for the driver, enter the DL4500 Node address, and make sure to check mark BCC and for DF1 mode select Full Duplex

Please note DL4500 IP address last Octet was 50, so node 50 decimal = 62 Octal, as station address.

![](_page_6_Picture_73.jpeg)

Next is to add your data tags, here for example we added the  $1<sup>st</sup>$  word of integer file N7.

![](_page_6_Picture_74.jpeg)

![](_page_7_Picture_1.jpeg)

![](_page_8_Picture_1.jpeg)